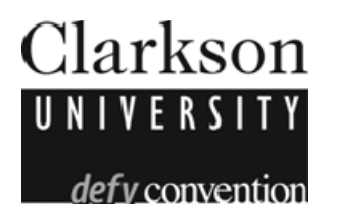

It is often necessary to search for course information on PeopleSoft – when selecting elective courses, when looking for courses that fulfill Knowledge Areas or other Common Experience requirements, or if you are simply curious about what is offered.

After logging into PeopleSoft, select "Self Service" from the Main Menu. Then click on "Class Search / Browse Catalog"

You will be presented with the following screen:

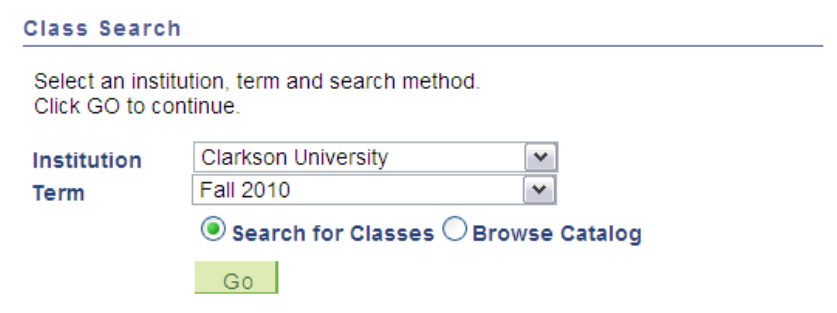

## **This first section explains how to browse the course catalog**

Select the term you are searching for, select "Browse Catalog" and then click Go.

You will then be presented with this screen:

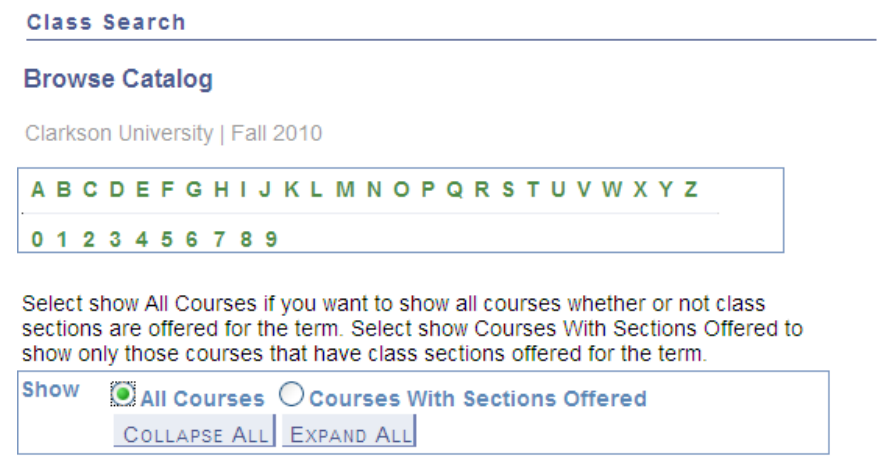

You have two options – to show just those courses which are being offered during the semester in which you are searching, or to see all the courses that Clarkson offers. Note that if you do choose to view all courses, you must keep in mind that they are not necessarily all going to be offered in the semester that you are viewing.

For this demonstration, we are going to view all courses.

## **Browse Catalog**

Clarkson University | Fall 2010

```
ABCDEFGHIJKLMNOPQRSTUVWXYZ
0123456789
```
From this menu, choose the letter that corresponds to the first letter of the subject you are interested in. For example, if you wish to view History courses, click on the H.

You will see that the course selection list changes to all subjects that begin with an H. **Class Search** 

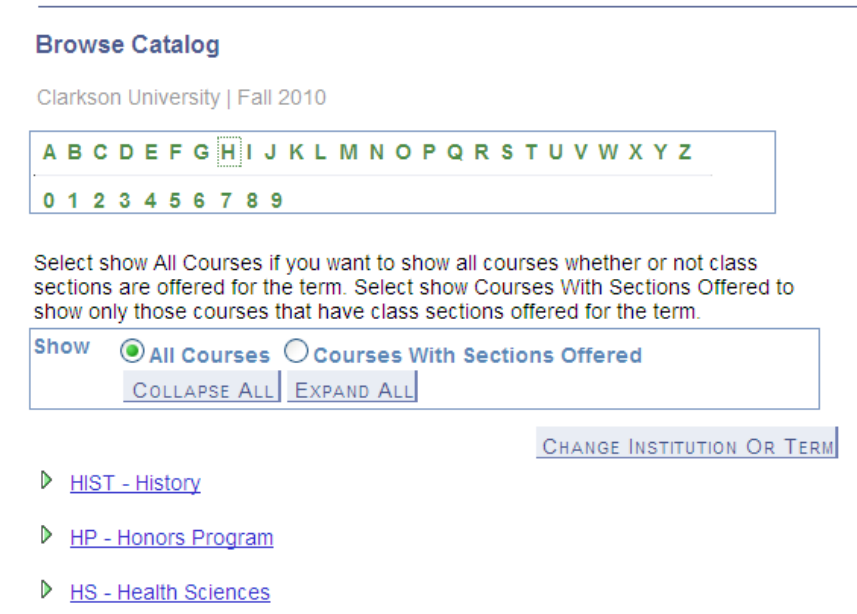

D HUM - Humanities

Next, click on the link for History to expand the list to view all courses. At this point, you can toggle back and forth between viewing all courses, and viewing just those courses with sections offered, by selecting the appropriate radio button in the "show" box.

If you are viewing ALL, you will see a list like this:

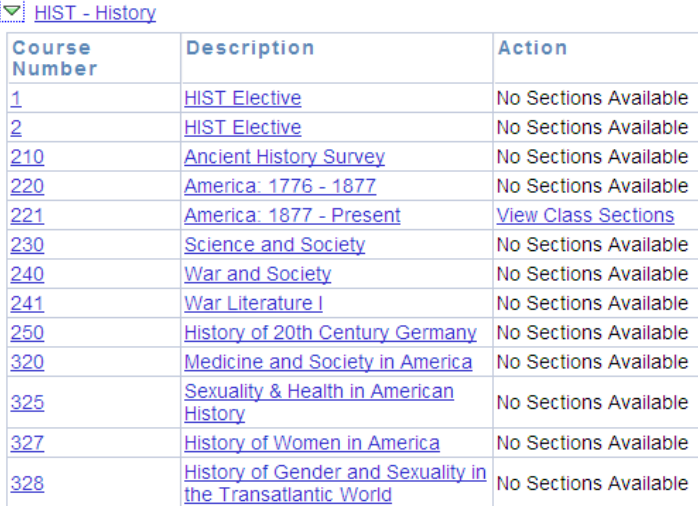

To view course information, click on either the title or course number of the course you are interested in.

You will then be taken to the Course Detail page, which displays catalog information, including the number of credits the course is worth, the default grading basis (whether the course results in a grade, or a P/NC), any Common Experience information (listed under "course attributes"), as well as a course description. **Course Detail** 

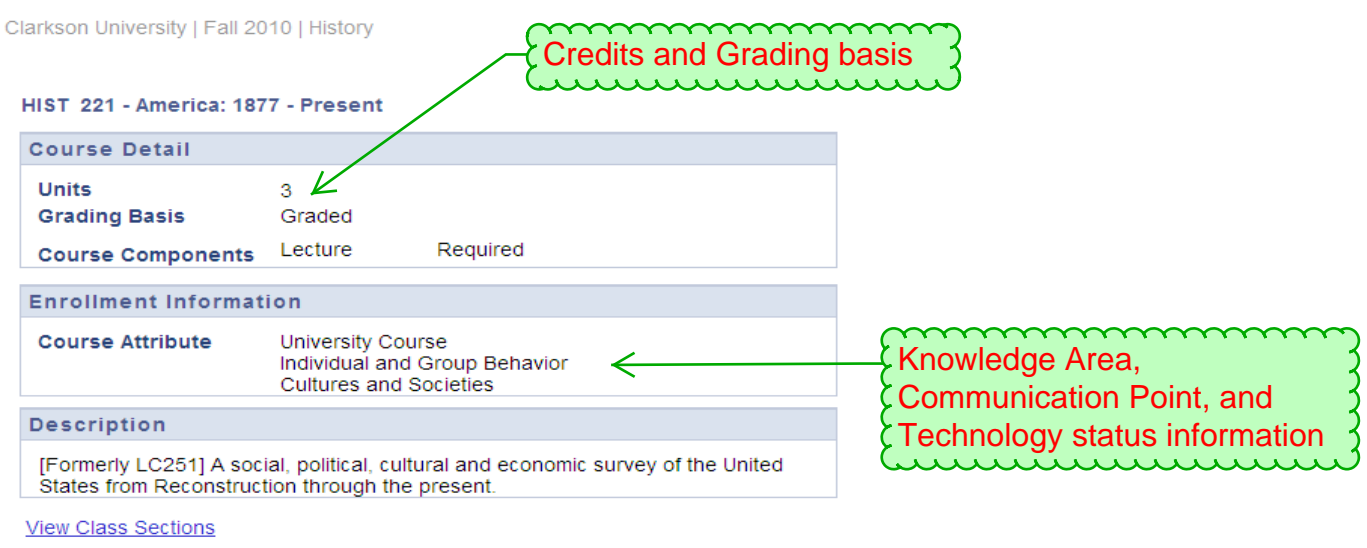

## RETURN

At this point, you can either click "return" to return to the list of courses, or if the course is being offered in the term you are browsing, you can click on "view class sections" to see when the course is being offered.

Clicking "view all sections" takes you to the class search page, as shown below:

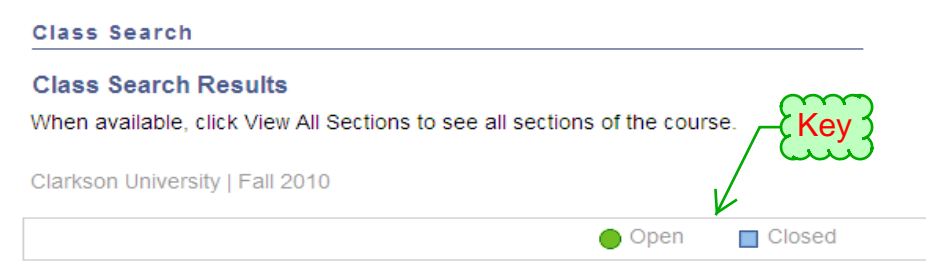

CHANGE INSTITUTION OR TERM START A NEW SEARCH

## $\nabla$  HIST 221 - America: 1877 - Present

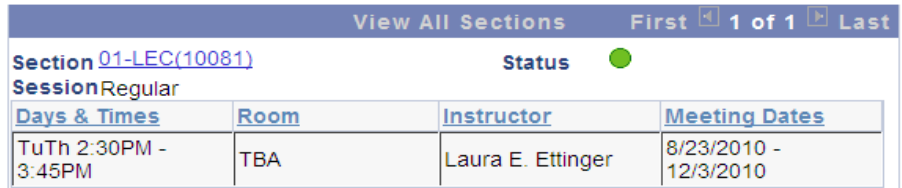

This page gives you general details about the course, such as the days and times it is being offered, as well as the instructor. To see even more information about the course, you can click on the section link

Section 01-LEC(10081)

This will bring you to a class detail page regarding the course offering during the semester in which you performed your search:

**Class Detail** 

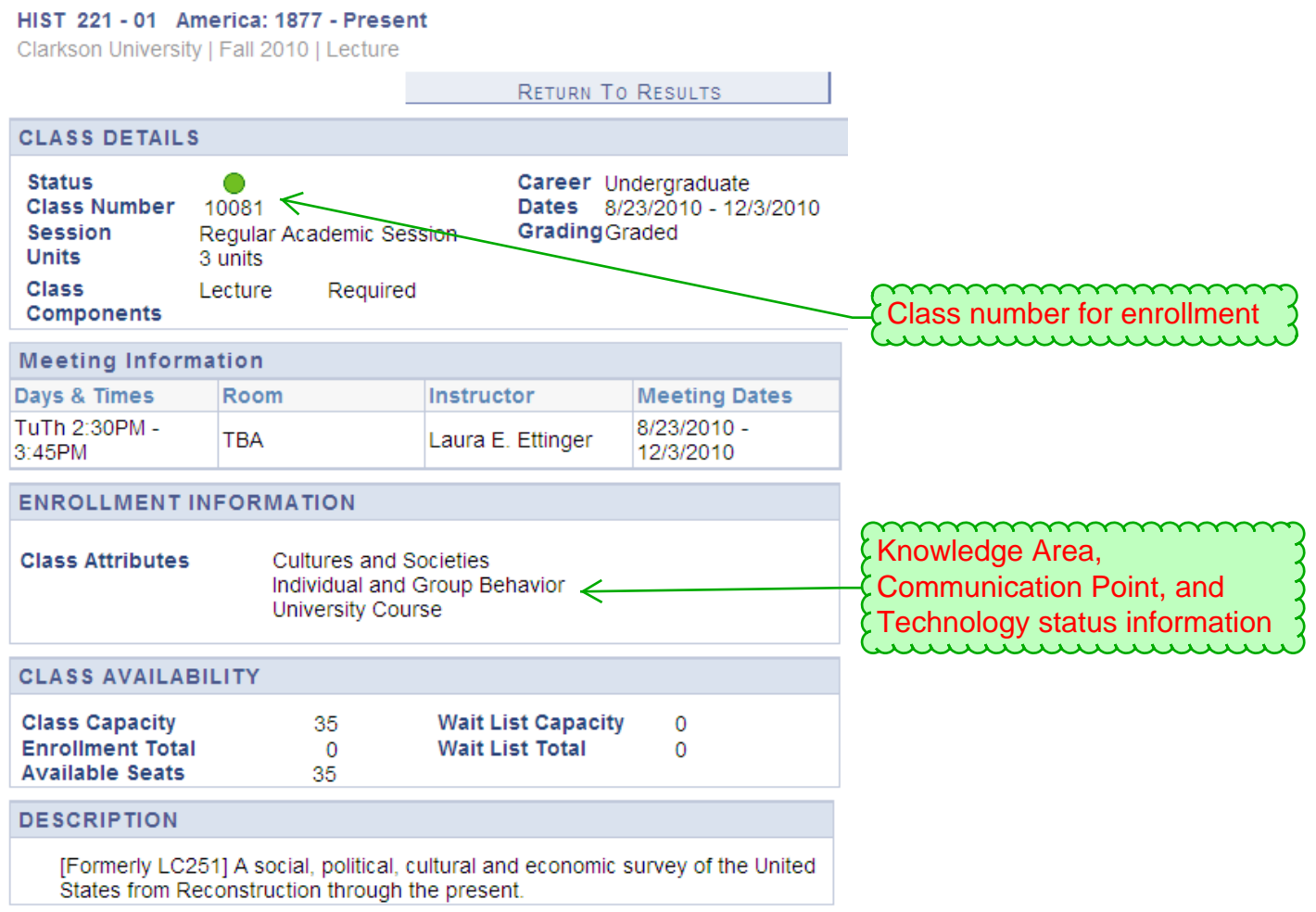

The information you see here is specific to the semester that you are searching under. It shows the class number for enrollment purposes, the number of seats available in the course as well as pertinent meeting information.

This page can also be accessed if you had clicked on "search for classes" instead of "browse catalog" in step 1. **The following section will explain how to reach this page using the "search for classes" option.** 

From the Main Menu, go to "Self Service" and then choose "Search for Classes / Browse Catalog"

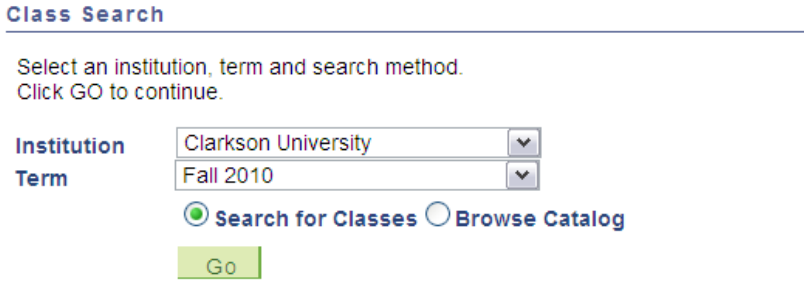

This time, we will select the Search for Classes radio button, and click Go.

On the class search page, you can perform a simple search by entering in HIST as the Course Subject and 221 as the course number, then click Search. **Search for Classes** 

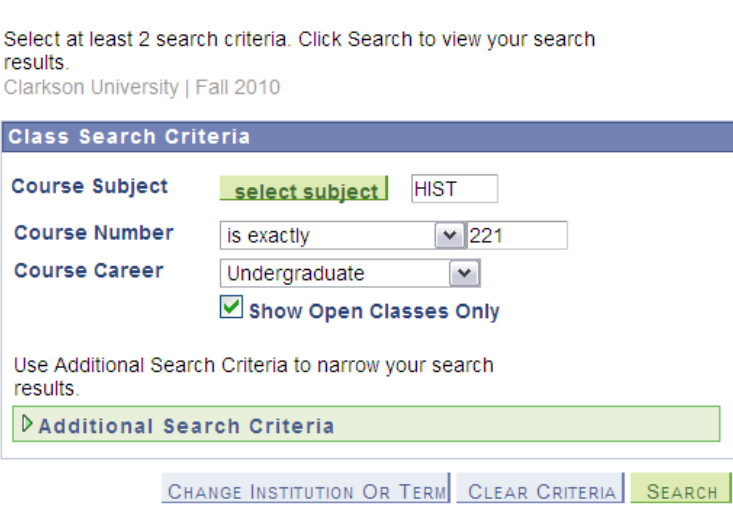

By leaving the "Show open classes only" button checked, the search omits all courses that have 0 seats available.

To perform other searches you could try:

- Searching for the subject HIST with no course number to return all HIST courses with sections offered
- Search for the course number 221 if you are unsure of the subject, to return all courses numbered 221 with sections offered
- Click on 'additional search criteria" to filter results by instructor, days or times offered, course title keyword of type of course (lecture, lab, etc).

Or browse in groups of 3

First  $\Box$  1-3 of 6  $\Box$  Last

Don't forget: only the first 3 sections are shown in the results. Click on View All sections or navigate through by clicking the arrows Click to view all sections on 1 page  $\triangledown$  ES 220 - Statics munininininin

**View All Sections**